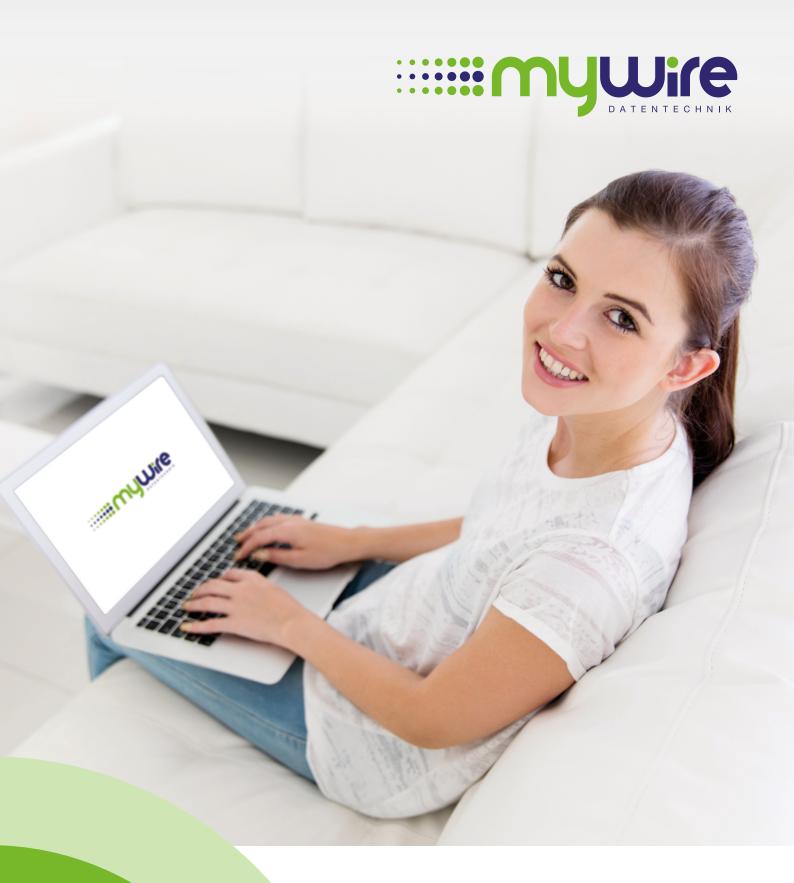

# MANUAL WiFi Hotspot

## Table of contents

| 1. Hardware connection of the MikroTik WiFi router | 3 |
|----------------------------------------------------|---|
|                                                    |   |
| 2. Setting up the WiFi connection                  | 4 |
| 3. Application for WiFi access data                | 6 |
| 4. Registration of the WiFi connection             | 8 |
| 5. By questions or problems                        | 9 |

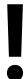

The use of our internet is at your own risk. Liability shall be excluded by us insofar legally permissible. All legal requirements must be observed. Legal positions of third parties don't be violated. The offer may neither be used for the dissemination nor for the invocation of punishable, illegal or immoral content and information.

#### 1. Hardware connection of the MikroTik WiFi router

- **1.** For start-up of the MikroTik WiFi router, please connect the power cable to the DC connection as shown. Thereupon, the "**pwr**" LED will light up and indicate that the router is turned on.
- 2. Next, connect the LAN cable from the network outlet or cable modem to port 1 labeled "Internet / PoE".

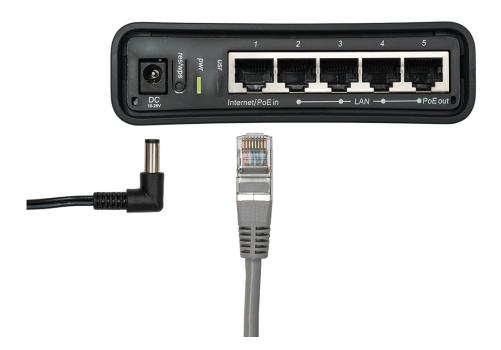

3. On the front, the LED of port 1 will now light up and confirm the correct connection. If the LED does not light up, please check the correct connection to the network outlet or cable modem. If you have more than one network outlet to choose from, try another, because not all of them may be unlocked.

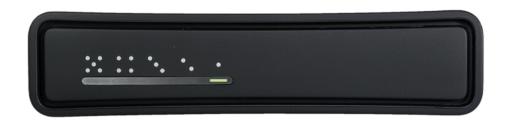

**4.** The MikroTik WiFi router is now ready for activation and setup of the access. Optionally, a LAN connection of other devices at the ports 2 to 5 is possible. If these inputs are in use, the corresponding LED will also light up on the front.

### 2. Setting up the WiFi connection

When setting up the wireless LAN connection, you can:

1. For the fastest and safest connection with our wireless router in your room, we recommend our PEAP 5GHz network named (SSID):

#### "MYWIRE-PEAP-5GHZ-XXX" alternatively "MYWIRE-SECURE-5GHZ-XXX"

If this is not displayed, your device does not support 5GHz. Select the network name (SSID) for this case:

#### "MYWIRE-PEAP-XXX" alternatively "MYWIRE-SECURE-XXX"

"XXX" corresponds to a number on your router (see label).

#### **Security Note:**

"MYWIRE-PEAP" and "MYWIRE-SECURE" These connections are encrypted, which means your sent data could not be read by third parties.

2. As alternative connections with our wireless LAN hotspots, you can also use the following network with the name (SSIDs):

#### "MYWIRE"

#### **Security Note:**

These connections are unencrypted, which means your sent data could be read by third parties. Please use these hotspots only in combination with a VPN encryption or use one of our "**PEAP**" or rather "**SECURE**" connections.

#### Important notes:

- The first time you log in, you will be asked for your username and password. For information on how to obtain your personal access data, please refer to chapter 3 Requesting access data for your hotspot.
- Your access data works with all "MYWIRE" networks in your dorm. So that you can use the WiFi also outside of your room. Note that the quality of the connection may vary depending on the distance and signal strength to the connected router. Your device may not automatically switch to the best connection in your area. Therefore, please also search manually for a new network if your connection becomes weak.
- Please do not pass on your access data to third parties and use the access data exclusively for the WiFi access in your dorm.
- 5GHz WiFi network connections have a higher transmission rate with the 802.11n/ac transmission standard than 2.4GHz connections and should be preferred if your devices support it.

#### More important notes on the next page.

#### Important notes:

- When setting up the WiFi connection, please select only the certificate "**Thawte Primary Root CA**" and activate the verification of the server name in the certificate ("**radius.my-wire.de**"). Without these additional security settings, it may be possible for your access data and your transferred data to be read by third parties.
- Please make sure that the settings for the wireless network on your device are set to "Obtain an IP address automatically" and "Obtain DNS server address automatically". Otherwise the use of the WiFi network is not possible.
- If you have WiFi enabled devices that require a WPA2 connection, please read our FAQs in chapter 6.

## 3. Application for WiFi access data

After setting up the WiFi connection you still need your personal access data. These are normally available at your or at your property management. If you have already received your access data, you can proceed with chapter 4 Registration.

#### For the application of access data via SMS:

- 1. Please open our activation portal via your browser with a LAN connection at our network or modem connection in your room: https://activation.my-wire.de
- 2. Please click in the activation portal on the link "Hotspot Freischaltung" in the footer of the portal (see picture). If you do not see this link at the footer, the distribution of the access data takes place at your property management.

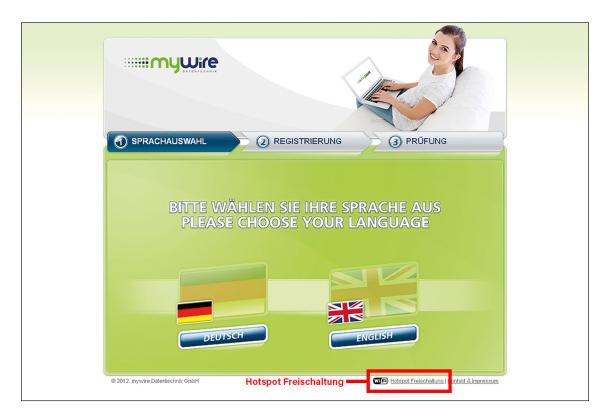

3. Please tell us your German mobile number, to which we should send your access data by SMS. Unfortunately we can not accept foreign mobile numbers because we can not verify them.

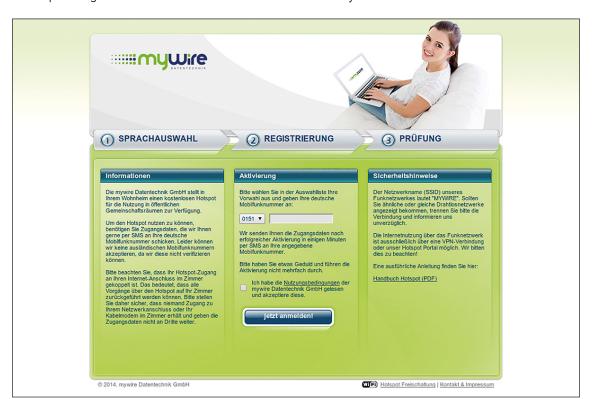

**4.** Now you will receive a registration confirmation:

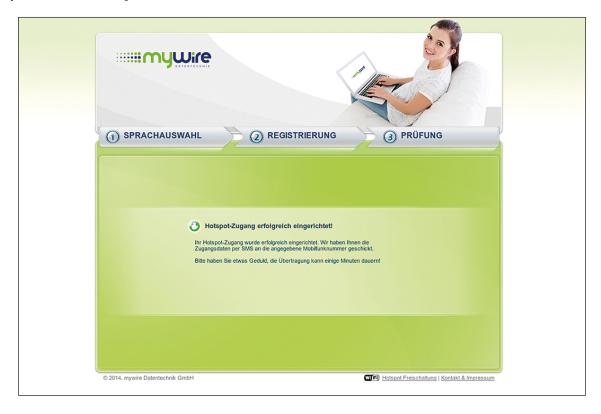

**5.** You will receive your access data as soon as possible via SMS to your specified mobile phone number. Please have a little patience. The transfer may take several minutes.

## 4. Registration of the WiFi connection

After connecting your device to a WiFi network, start your browser (such as Firefox, Safari, Edge) and open our website <a href="https://hotspot.my-wire.de">https://hotspot.my-wire.de</a>. Please log in here with your access data to the hotspot system. You will receive the necessary access data at your your property management or as described in chapter 3 via our activation portal.

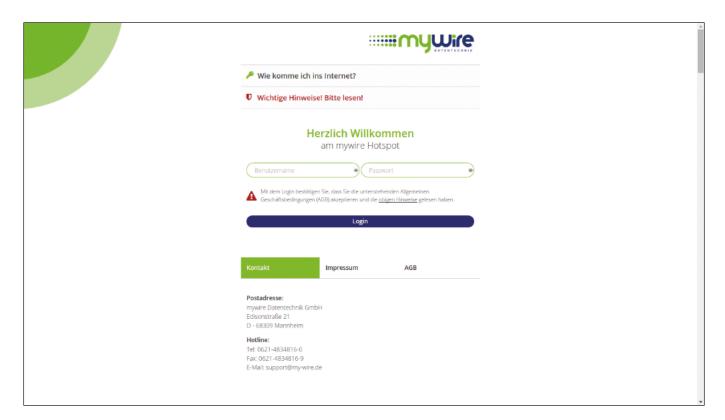

#### **Important notes:**

Please do not pass on your access data to third parties and use the access data exclusively for the WiFi access in your dorm.

## 5. By questions or problems

Find answers to frequently asked questions on our website:

https://www.my-wire.de/faq

We are happy to help you on our support hotline.

You can reach them by calling the: +49 (0) 621-48348160

or send us an e-mail to: support@my-wire.de

#### **Publisher:**

mywire Datentechnik GmbH Edisonstraße 21 D-68309 Mannheim

visit us online www.my-wire.de

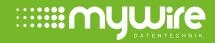